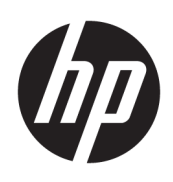

# 使用指南

HP Sure Sense

© Copyright 2019 HP Development Company, L.P.

Microsoft 和 Windows 是 Microsoft Corporation 在美國和/或其他國家/地區 的註冊商標或商標。

此為機密電腦軟體。 持有、使用或複製 均需要 HP 的有效授權。 在遵守 FAR 12.211 和 12.212 條款的情況下, 「商 用電腦軟體」、「電腦軟體說明文件」 和「商用項目技術資料」係按照廠商的 標準商用授權條款授權給美國政府。

本文件包含的資訊可能有所變更, 恕不 另行通知。HP 產品與服務的保固僅列 於產品及服務隨附的明確保固聲明中。 本文件的任何部份都不可構成任何額外 的保固。HP 不負責本文件在技術上或 編輯上的錯誤或疏失。

第一版:2019 年 6 月

文件編號:L63508-AB1

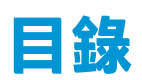

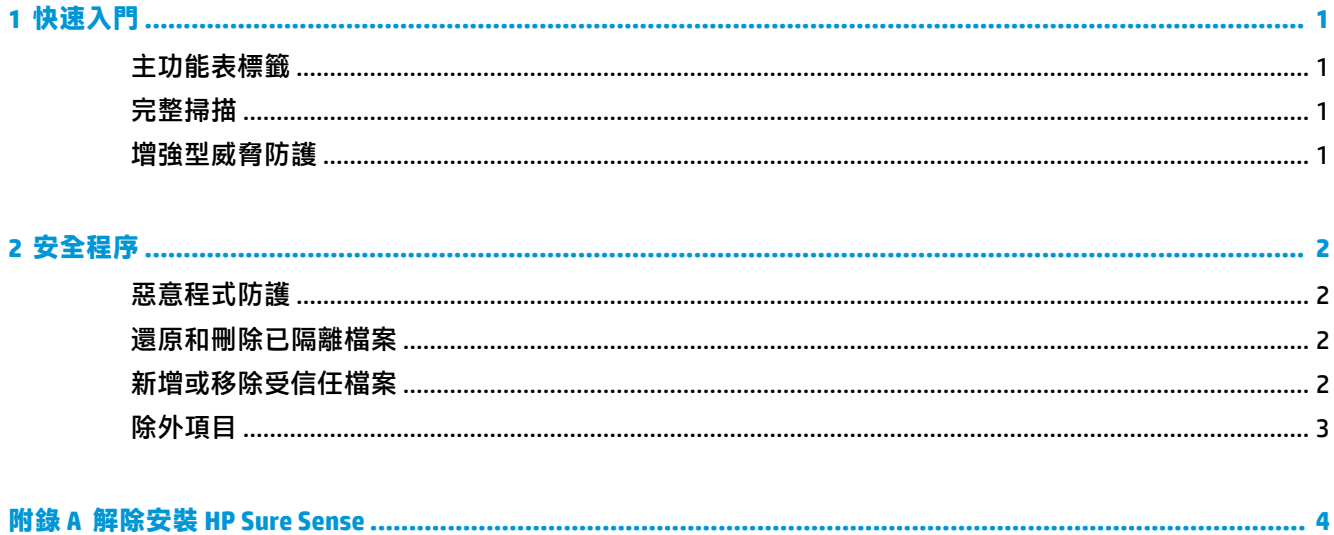

# <span id="page-4-0"></span>**1 快速入門**

HP Sure Sense 使用深度學習模型來偵測惡意檔案,並預防惡意軟體、零日攻擊、勒索軟體和高級持續 性威脅 (APT) 傷害您的電腦。

HP Sure Sense 使用以下元件:

- **預測模型:**一個輕量的深度學習預測模型。它可以自動檢測網路威脅並實現零日和 APT 保護。
- **檔案信譽雲端服務:**已知檔案資訊的雲端型資料庫,為系統增添了第二層分類。啟用此選項後, 系統會將可移植可執行 (PE) 檔案的雜湊發送到雲端中的檔案信譽服務。
- **內容傳遞網路:**為 HP Sure Sense 分發最新預測模型和軟體更新的系統。

## **主功能表標籤**

主功能表包含以下標籤:

- **狀態**:顯示防護狀態、威脅摘要和其他資訊。
- **警示記錄**:顯示一份列出安全事件和記錄的表格。其中包含有關安全性、更新和管理的資訊。您 可以在此頁檢視有關安全警示的其他詳細資訊,並採取進一步動作。
- **隔離**:顯示一份列出所有隔離檔案的表格。每個項目都基於唯一的雜湊值。項目包含與檔案和檔 案原始位置相關的資訊。您可以從**動作**欄還原已隔離檔案。
- **設定**:讓您設定是否顯示通知、設定主控台語言,以及管理其他偏好項目。若要檢視或變更**進階 設定**:選取**編輯**,並輸入管理員認證。

## **完整掃描**

完整掃描分析所有電腦本機硬碟中的現存檔案。系統會封鎖並隔離任何判定為惡意的檔案。

## **增強型威脅防護**

啟用「增強型威脅防護」時,系統會監控所有運行程序的行為,預防惡意程式。如果某個程序被判定 為勒索軟體,則該程序將被終止。

## <span id="page-5-0"></span>**2 安全程序**

## **惡意程式防護**

自動掃描和分析所有新增至電腦本機硬碟內的檔案。當系統找到惡意檔案時,會採取以下動作:

- 封鎖並隔離該檔案。隔離程序會將檔案複製到隔離資料夾,從原始位置刪除該檔案,然後將該檔 案新增至隔離表格中。
- 系統會在**警示記錄**頁面新增一個事件。系統會顯示通知,指示已防護該威脅。如果您點擊該通 知,系統會開啟**隔離**頁面,相關的項目將會反白顯示。

**附註:**系統會封鎖並阻止外接式儲存裝置上惡意檔案的運行,但無法隔離該檔案。

#### **還原和刪除已隔離檔案**

您可以依照需求還原或刪除被移至隔離資料夾的檔案。還原的檔案會被移至原始位置,並且可以繼續 運行。刪除已隔離檔案會將該項目從隔離表格中移除,並且從隔離資料夾中刪除。此舉不會改變檔案 的分類,而系統會封鎖並隔離該檔案任何新的執行個體。

若要刪除或還原已隔離檔案:

- **1.** 開啟**隔離**頁面。
- **2.** 選取您要刪除的檔案。選取**動作**圖示。
- **3.** 從選項中進行選取以**還原檔案**、**刪除檔案**或是檢視**檔案詳細資訊**。
- $\Box$  重要:在您還原已隔離檔案前,請驗證該檔案是否為惡意檔案。

若要一次刪除所有檔案:

▲ 在**隔離**頁,選取位於搜尋框右側的垃圾桶圖示。

#### **新增或移除受信任檔案**

受信任檔案是原本被封鎖,然後被使用者還原並允許運行的檔案。您可以從**隔離**頁或**警示記錄**頁將受 信任檔案新增至受信任檔案清單。您僅能從**警示記錄**頁將程序新增至受信任檔案清單。

新增至受信任檔案清單的檔案會被還原到其原始資料夾,並且從隔離資料夾中刪除。新增至受信任檔 案清單的程序將被允許運行,並且不再受到勒索軟體行為監控。系統不會掃描新增至受信任檔案清單 的檔案和程序。

若要新增受信任檔案或程序:

- **1.** 開啟**警示記錄**頁:
- **2.** 從您希望新增的檔案或程序的項目中選取動作圖示。
- **3.** 若要新增檔案,請選取**還原檔案**。

若要新增程序,請選取**新增至受信任檔案**。

**重要:**在您將檔案或程序新增至受信任檔案清單之前,請驗證其是否為惡意檔案或程序。

<span id="page-6-0"></span>若要從受信任檔案清單中移除受信任檔案或程序:

- **1.** 在**設定**頁,選取**編輯受信任檔案**。
- **2.** 選取您想要移除的檔案或程序,然後選取**動作**圖示。
- **3.** 若要移除檔案,請選取**隔離檔案**。
	- 若要移除程序,請選取**從清單中移除**。

## **除外項目**

您可以使用**除外項目**選項,將資料夾和程序排除在掃描之外。

 $\tilde{\mathbb{C}}$  重要:在您將資料夾新增至除外項目清單之前,HP 有以下建議:

- 僅新增唯讀資料夾,以將受信任資料夾遭到攻擊的風險降到最低。
- 請勿新增暫時資料夾。惡意軟體傾向於將模組寫入暫時資料夾。這項建議也適用於 Windows 或 system32 等系統資料夾。
- 如果您持續從特定的解決方案收到誤判,請諮詢解決方案廠商並獲得建議。

若要取得除外項目清單:

- 1. 開啟設定頁,向下捲動至進階設定。
- **2.** 選取**編輯除外項目**。

## <span id="page-7-0"></span>**A 解除安裝 HP Sure Sense**

如果 HP Sure Sense 目前已安裝,而您需要進行新的安裝,您必須先行移除目前版本。解除安裝的方式 基於 HP Sure Sense 安裝方式。

如果您使用安裝精靈手動安裝 HP Sure Sense:

▲ 請執行安裝程式,然後選取解**除安裝**。

如果 HP Sure Sense 已預先安裝於您的裝置:

- **1.** 在 **Windows 設定**中,前往**應用程式和功能**。
- **2.** 解除安裝 HP Sure Sense 安裝程式。